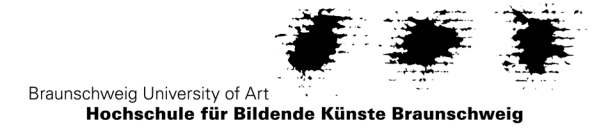

## Anleitung zur Studienplatzannahme und Online-Immatrikulation

## **Annahme des Studienplatzes**

- 1. Login im Studienportal HISinOne (https://cmo.hbk-bs.de) mit Loginkennung und Passwort aus dem Online-Bewerbungsverfahren
- 2. Auf der Startseite den Button "Zu meiner Bewerbung" anklicken

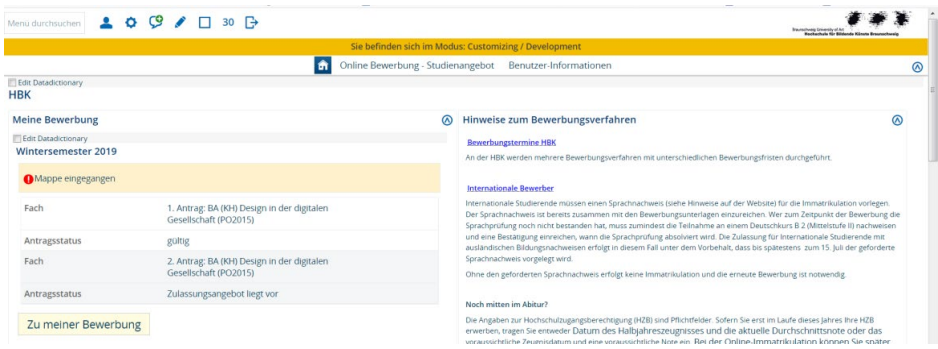

3. "Angebot annehmen" klicken und im Pop-Up-Fenster die Option "Ja" auswählen

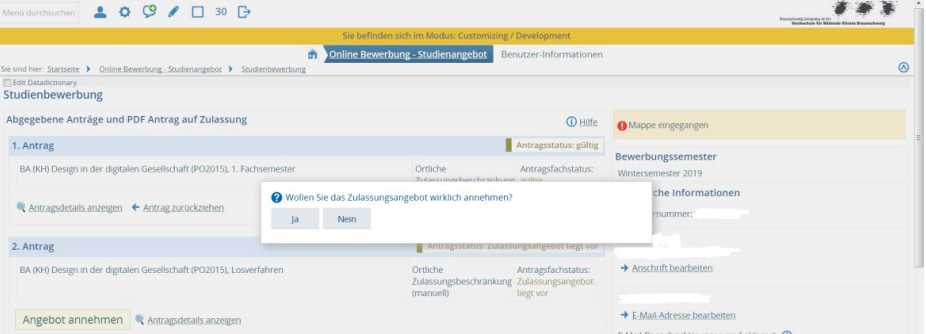

## **Online-Immatrikulation**

1. Wurde der Studienplatz fristgerecht angenommen, wird der Antragstatus mit Beginn des Immatrikulationszeitraumes auf "zugelassen" gesetzt. Über den Button "Immatrikulation beantragen" wird die Online-Immatrikulation begonnen.

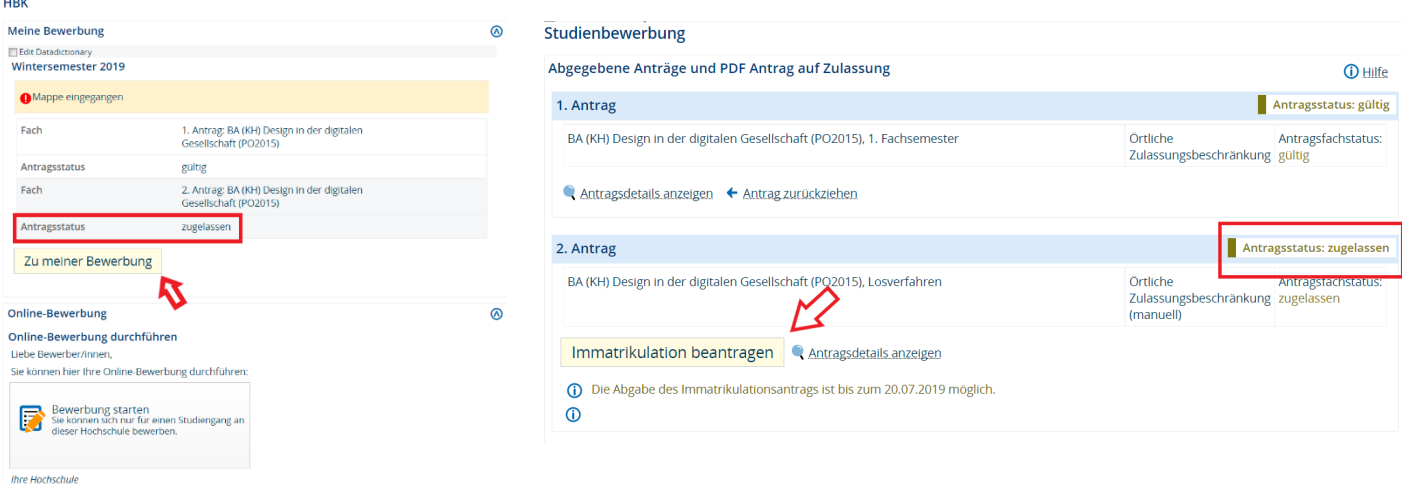

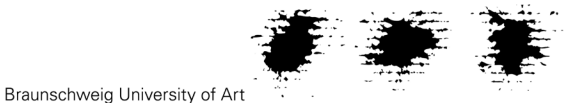

## Hochschule für Bildende Künste Braunschweig

2. Hinweise zur Online-Immatrikulation durchlesen und die Bearbeitung über den Button "Weiter" starten. Die eingegebenen Daten werden während der Immatrikulation automatisch gespeichert, sobald auf den Weiter-Button geklickt wird.

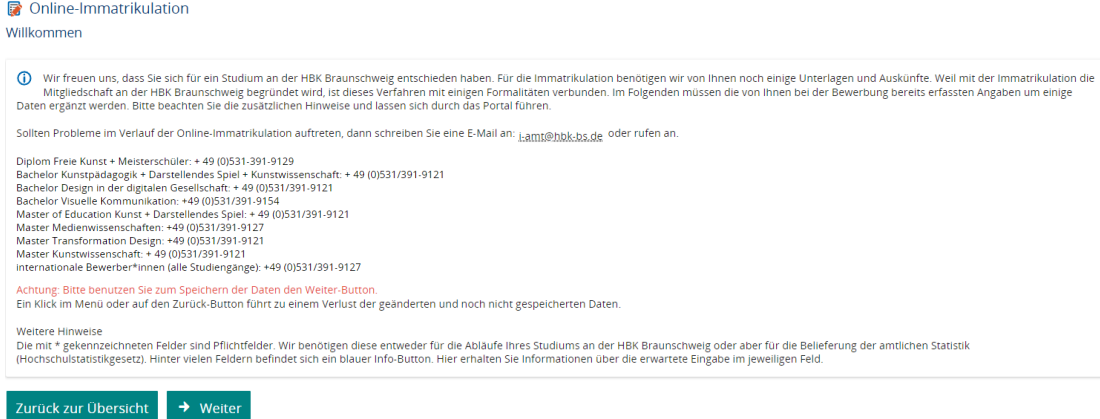

3. Persönliche Daten aus der Online-Bewerbung werden automatisch übernommen. Bitte prüfen Sie Ihre Daten noch einmal auf Richtigkeit und korrekte Schreibweise. Es können mehrere Adressen angegeben werden, falls sich die Semesteranschrift von der Heimatanschrift unterscheidet. Die Adresse unter der regelmäßig die Post eingesehen wird, ist als Postanschrift zu kennzeichnen.

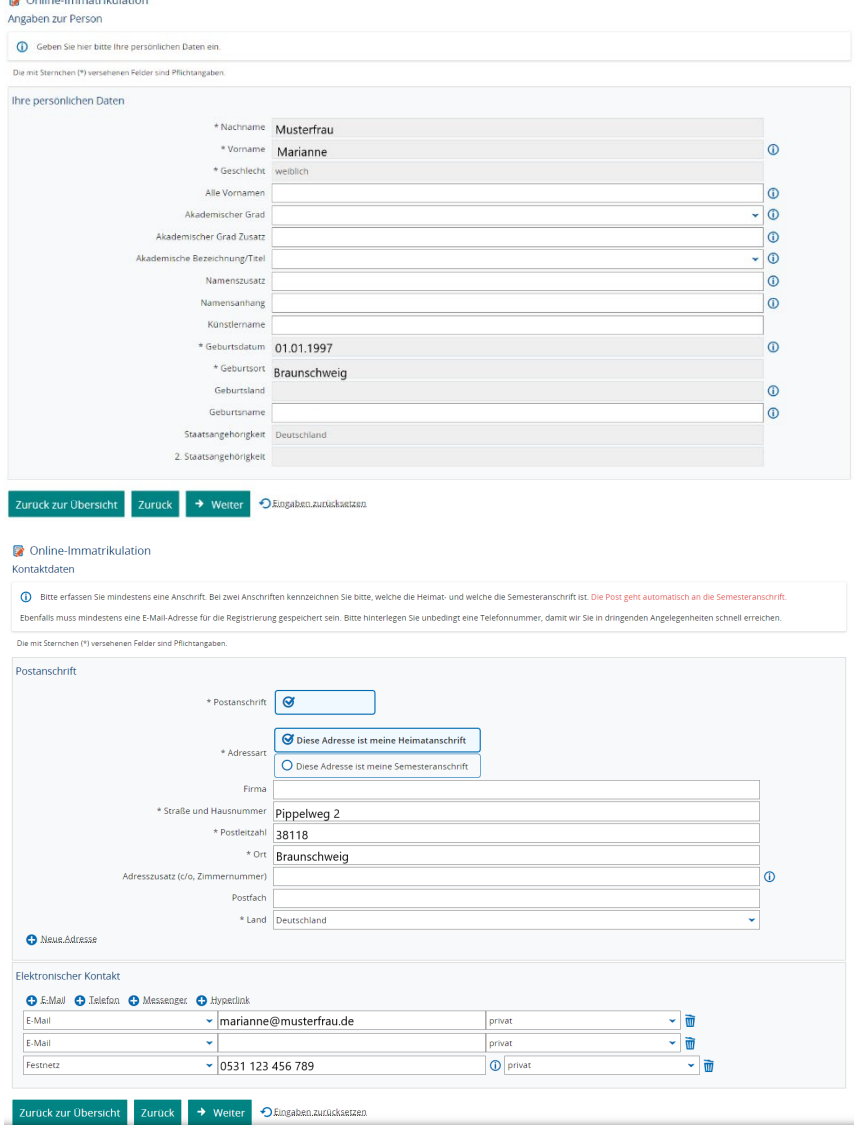

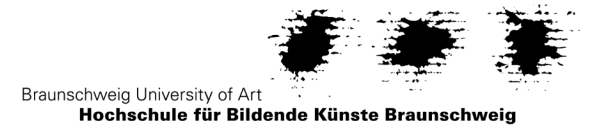

4. Falls die Hochschulzugangsberechtigung erst nach der Online-Bewerbung erworben wurde, können die aktuellen Daten hier nachgetragen werden. Dafür muss eine weitere Hochschulreife hinzugefügt werden.

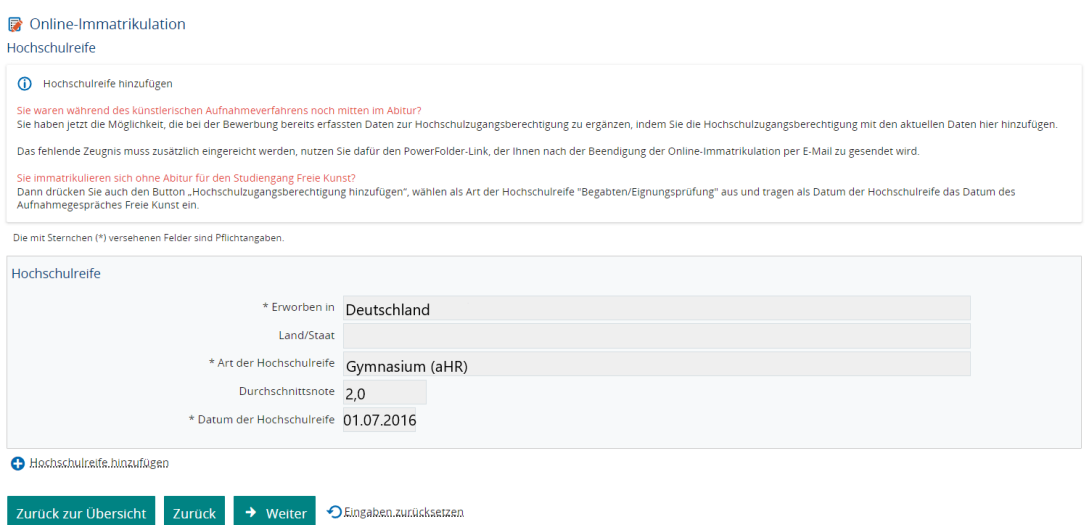

5. Angaben zur Studienvergangenheit eintragen, falls es sich nicht um eine Ersteinschreibung handelt.

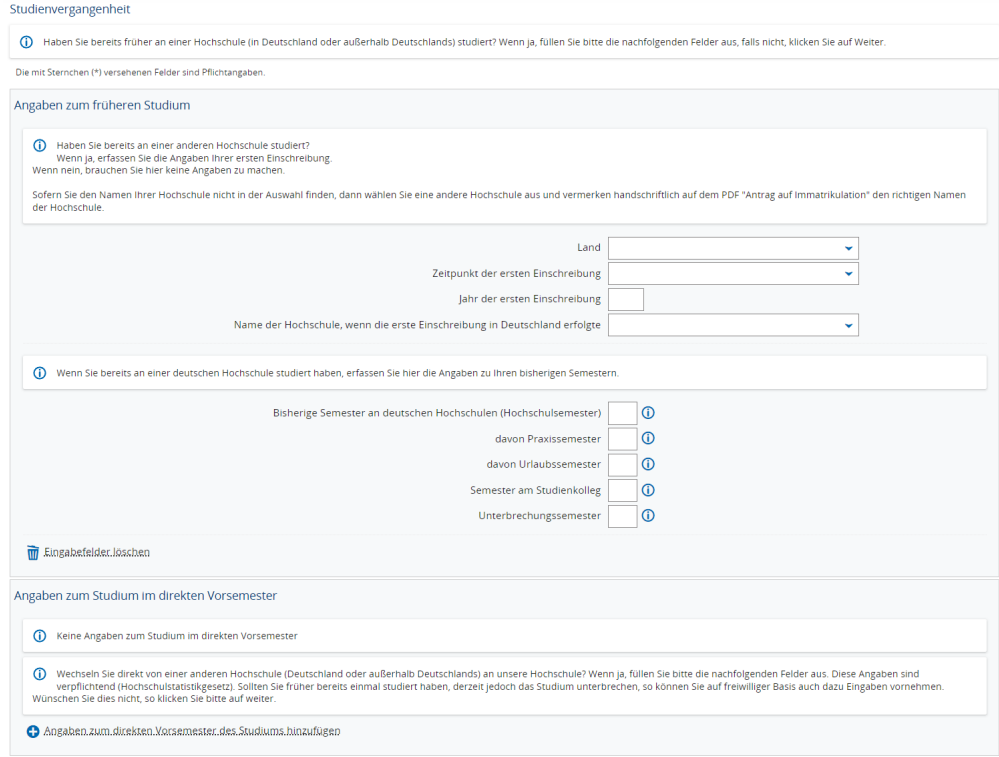

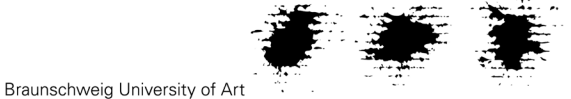

6. Bei einem Parallelstudium an einer anderen Hochschule ist dies anzugeben. Das Nebenfach an der TU Braunschweig muss hier **nicht** eingetragen werden.

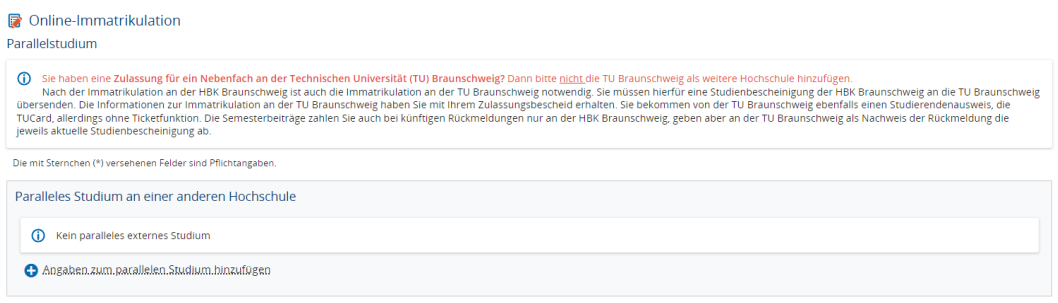

7. Ggf. Auslandsaufenthalte mit Bezug zu dem beantragten Studiengang angeben.

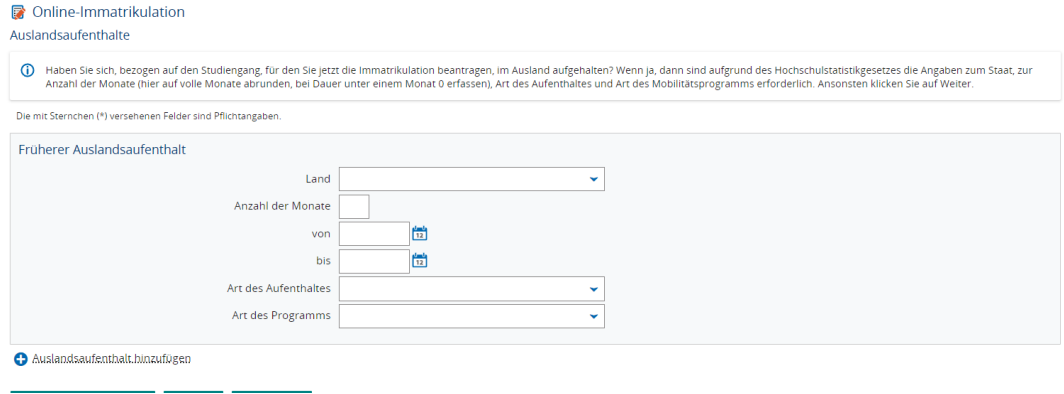

8. Die Daten zu angestrebten Abschlussprüfungen sind aufgrund des Hochschulstatistikgesetzes verpflichtend. Die voraussichtlichen Angaben werden aus dem Standort des beantragten Studiengangs ermittelt. Auch bereits erworbene Abschlussprüfungen müssen eingetragen werden.

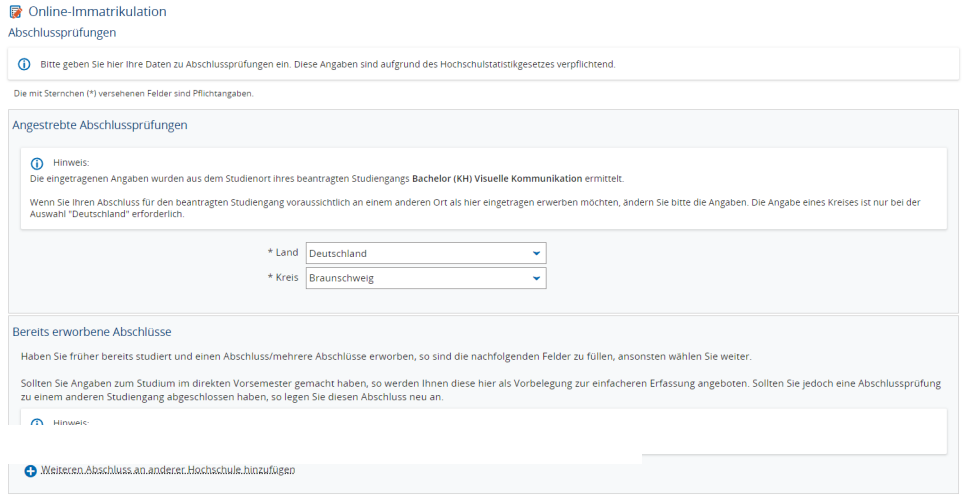

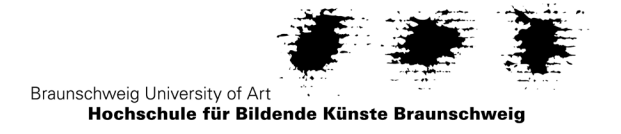

9. Versicherungsstatus und Angaben zur Krankenkasse erfassen. Bitte beantragen Sie bei Ihrer Krankenkasse die elektronische Meldung (siehe Merkblatt Krankenversicherungsnachweis). **D** Online-Immatrikulation

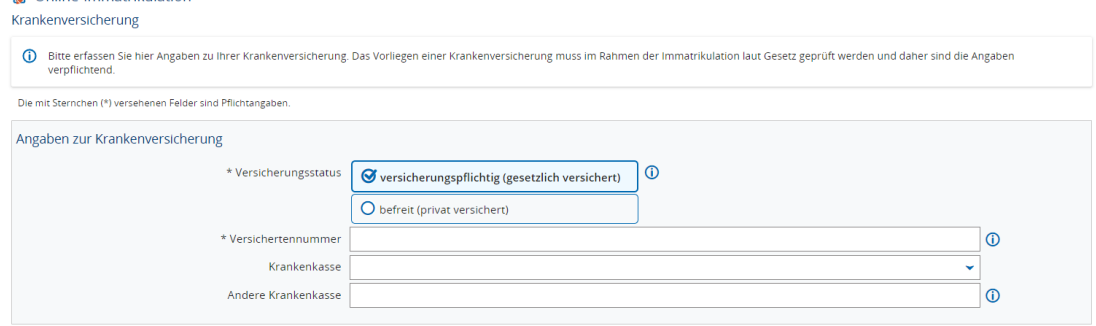

10. Als Heimatkreis ist der Kreis in Deutschland zu erfassen, in dem sich der Hauptwohnsitz (Meldeadresse) befindet. Liegt der Hauptwohnsitz außerhalb Deutschlands, muss unter Kennzeichen Heimatkreis der Staat angegeben werden.

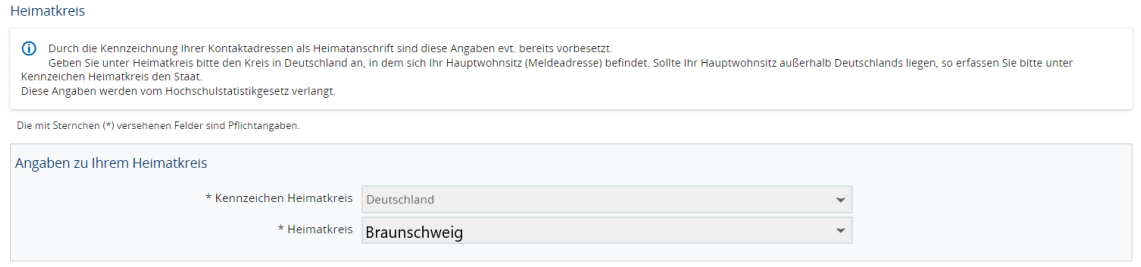

11. Online-Immatrikulation über Button "Erfassung von Immatrikulationsdaten abschließen und zurück zur Übersicht" beenden. Anschließend das Datum der Online-Immatrikulation auf dem Antrag auf Immatrikulation eintragen, diesen unterschreiben und mit den erforderlichen Unterlagen über den zur Verfügung gestellten PowerFolder-Link an die HBK Braunschweig übermitteln.

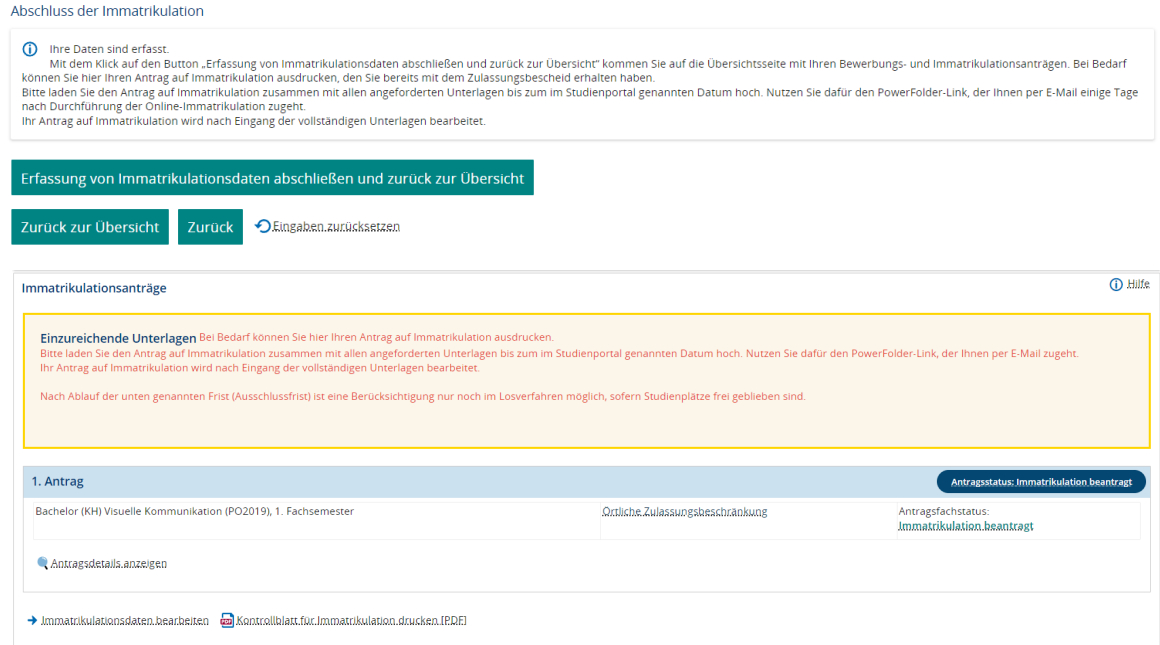